COMPUTER SCIENCE DEPARTMENT LABORATORY https://www.lab.inf.uc3m.es/en/home

# **Connecting to Windows Remote Lab** https://aulavirtual.lab.inf.uc3m.es

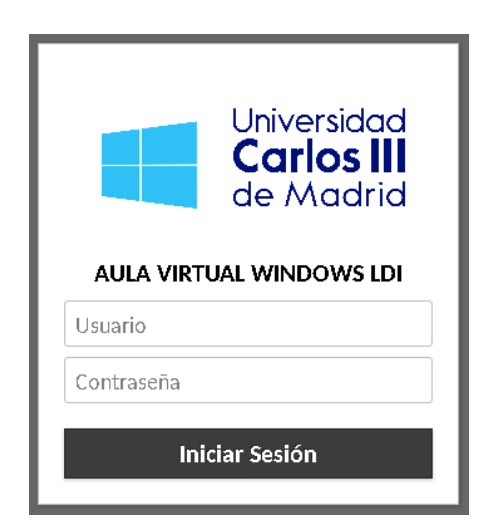

Version 2.2 (October 2020)

# Index

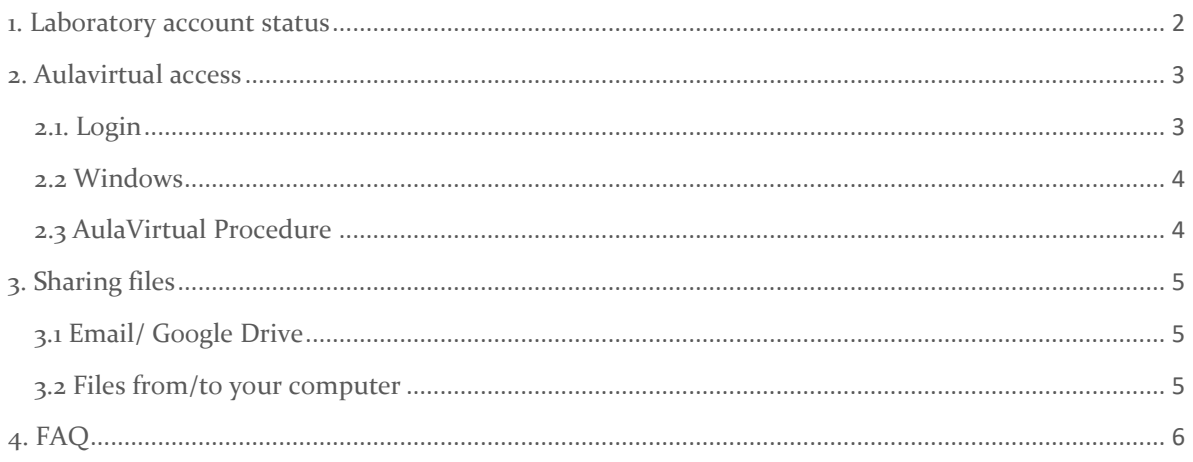

# <span id="page-1-0"></span>1. Laboratory account status

In this guide you will find the procedure to connect to the Windows virtual classroom of the Computer Science Department Laboratory.

As you already know, you need a Laboratory account to access to this facility. If you do not have an account yet, you must complete the registration at this link.

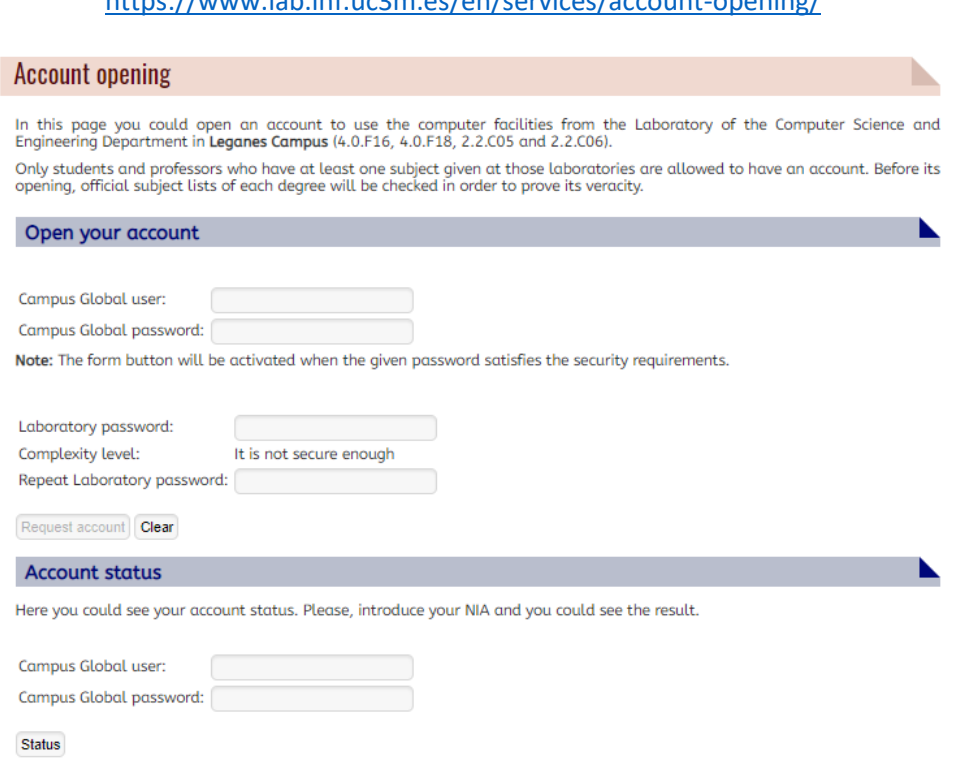

# <https://www.lab.inf.uc3m.es/en/services/account-opening/>

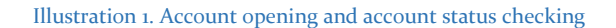

If you already have an account but you cannot remember your password, you will be able to go to this link and change it.

# <https://www.lab.inf.uc3m.es/en/services/password-change/>

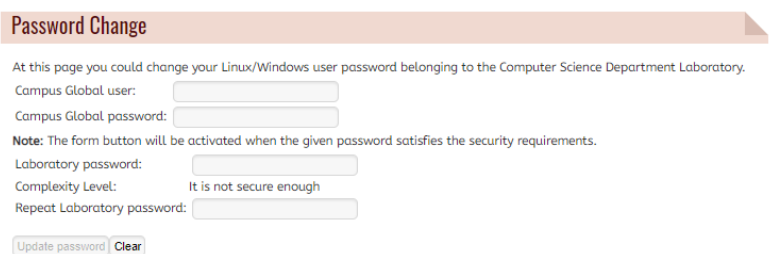

Illustration 2. Password changing

# <span id="page-2-0"></span>2. Aulavirtual access

In this part, you will see the next step to access to the Windows virtual classroom from anywhere you are. You only need an Internet browser, such as Firefox or Chrome.

When you launch your Internet browser, you should go to this link.

[https://aulavirtual.lab.inf.uc3m.es](https://aulavirtual.lab.inf.uc3m.es/)

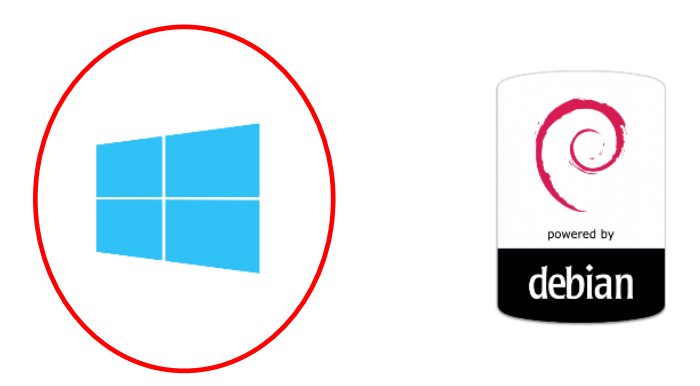

You must select Windows icon to access to Windows Aulavirtual.

# <span id="page-2-1"></span>2.1. Login

Once you have an account, you can access to the remote system with your login and password.

You will see this login page:

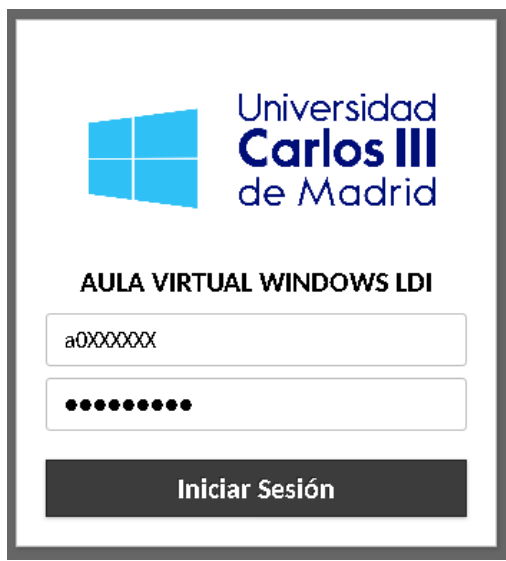

Illustration 3: Windows login view

## <span id="page-3-0"></span>2.2 Windows

When you have correctly introduced your credentials, you will be automatically redirected to a free computer in the virtual laboratory classroom.

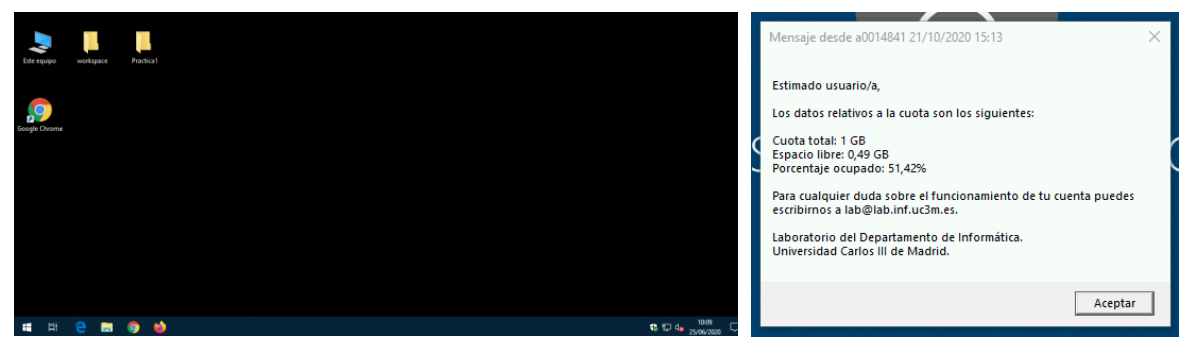

Illustration 4: Windows Remote Desktop view and quota information

## <span id="page-3-1"></span>2.3 AulaVirtual Procedure

During certain hours of the day, the virtual classroom you want to access may be reserved for a subject. You can check this occupation at this address:

<https://www.lab.inf.uc3m.es/en/information/laboratories-availability/daily-availability/>

If you have a reserved class for a subject in the Virtual Classrooms, you will have received an email from the teacher with an access link like this:

# https://aulavirtual.lab.inf.uc3m.es/XXXXXXXXX

If you need to access the Virtual Classroom when it is occupied by a subject, you can use one of the free access computers. These computers can be used from the following icon.

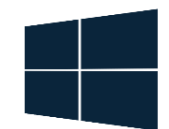

#### Illustration 5: Windows remote free access

If you were using one of the computers in the classrooms and there is going to be a class, you will receive a message on the screen that will tell you to close your session and save your data. Five minutes later your session will be closed.

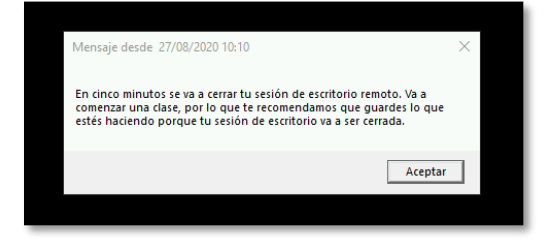

Illustration 6: Close session warning

# <span id="page-4-0"></span>3. Sharing files

The normal methods to share files in this environment, such as drag and drop, are not completely secure, so that we have had to disable them.

If you want to share files between your computer and your remote desktop environment, we will explain you some secure methods to do it.

# <span id="page-4-1"></span>3.1 Email/ Google Drive

As you already know, with your University account you have also a Gmail account and unlimited space available on Google Drive. You can find more information in the link below.

## <https://www.uc3m.es/sdic/services/drive>

You can upload files or directories using your favorite browser, and then download them in the other part in the same way.

# <span id="page-4-2"></span>3.2 Files from/to your computer

Your personal data is shared between the Linux and Windows environments. So you will be able to access that you have saved in external access server guernika.lab.inf.uc3m.es

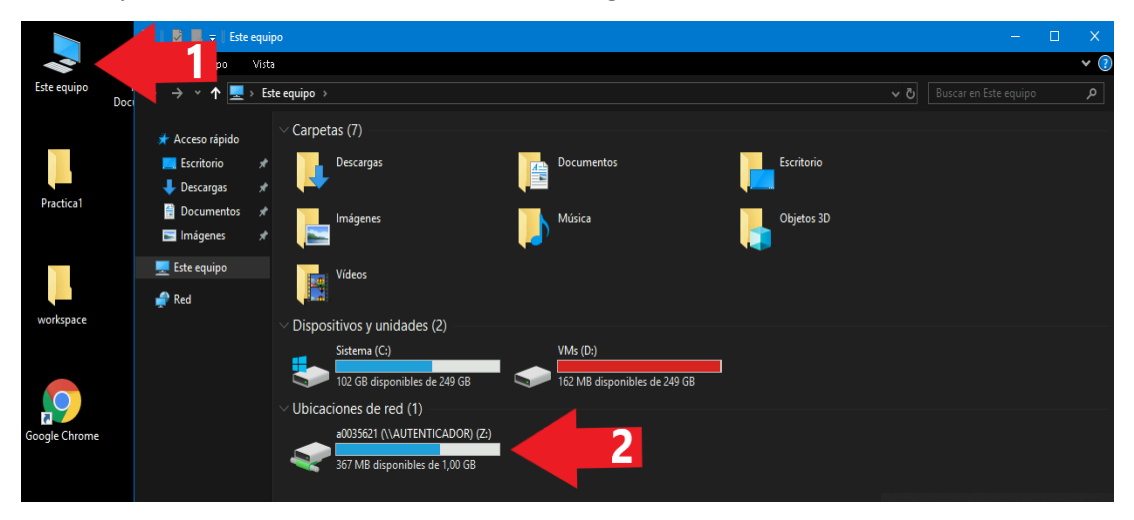

Illustration 7: Access data in Windows

To use server guernika.lab.inf.uc3m.es, that allow access with SSH protocol to your Laboratory data, you can read the next tutorial:

## [https://www.lab.inf.uc3m.es/wp-content/docs/Manual\\_ConexionSSH\\_English.pdf](https://www.lab.inf.uc3m.es/wp-content/docs/Manual_ConexionSSH_English.pdf)

If you want copy files from/to your Windows local computer you can use MobaXterm, as you have in 1.4 section of the previous guide.

If you want copy files from/to your Linux or MacOS local computer you have more information in 2.2 section of the guide.

# <span id="page-5-0"></span>4. FAQ

Here you have frequently answer questions in remote access system.

### **What could I do if I have problem with this remote labs?**

You can send an email to [lab@lab.inf.uc3m.es](mailto:lab@lab.inf.uc3m.es) with the description of the problem, we will answer you as soon as possible.

### **I cannot save anything in my Windows session why?**

Probably you have exceed storage quota. Your data is shared between Windows and Linux accounts. You must follow next steps in both operative systems:

SSH access to guernika.lab.inf.uc3m.es with your user as follow:

User@local:~\$ ssh -p 22 -Y a0[XXXXXX@guernika.lab.inf.uc3m.es](mailto:a0XXXXXX@guernika.lab.inf.uc3m.es)

- Enter your laboratory password.
- Once you are connected to Guernika, you can run the next command "consultar\_cuota.sh", with a result like this:

```
a0014841@c151:~$ consultar_quota.sh
Consultando cuota para usuario a0014841
     ---------------------------------------
Cuota total: 1,0G
Espacio Libre: 498M
Porcentaje Ocupado: 51%
```
Para más información puedes escribirnos en lab@lab.inf.uc3m.es

 $\bullet$  You also can query the size of each of your directories with "du --max-depth=1 -h  $\sim$ "

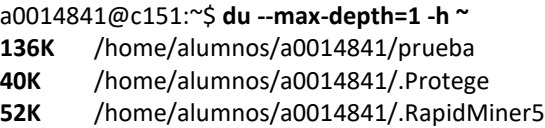

 Remember that you have **1GB** of maximum size of your data. You must delete directories or files until your data size will be less than 1GB.